# Computers for Seniors

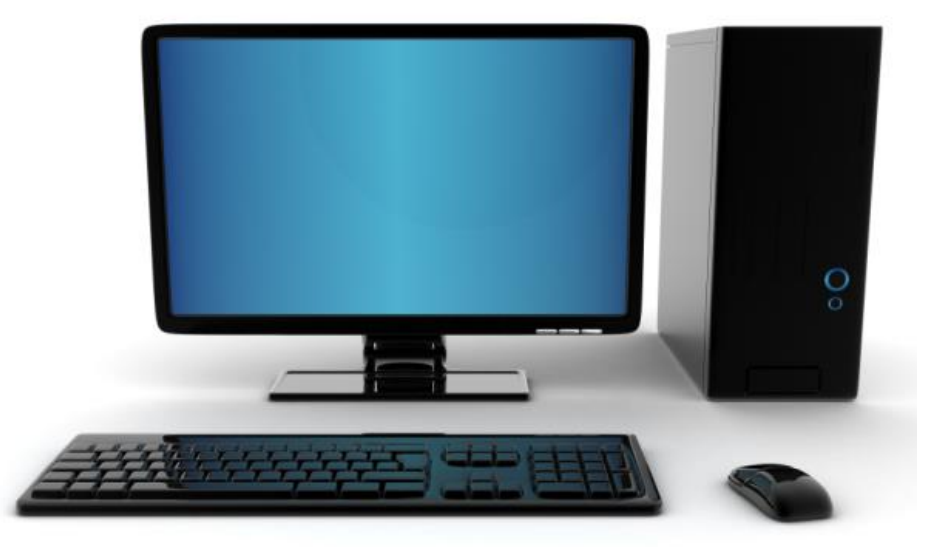

#### Wed May 29th 2014 Instructor: Wyatt Fertig

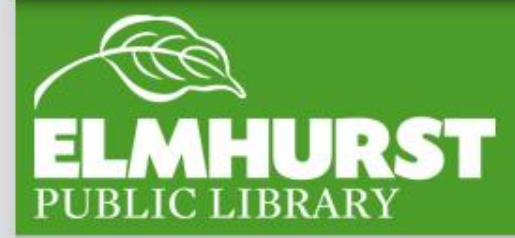

#### **We'll cover:**

- **Parts of a computer**
- **Getting Started**
- **The Mouse**
- **Desktop**
- **Applications/ Software**
- **Files**

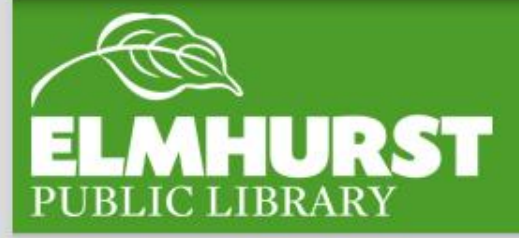

### Introduction

elmlib.org/facebook · elmlib.org/twitter · elmlib.org/yelp · elmlib.org/pinterest · elmlib.org/flickr · elmlib.org/youtube · elmlib.org/instagram

 $\sim$  1.5  $\sim$ 

If you are new to computers it can be difficult to start because many people have grown up with them and there isn't always an easy to find comprehensive manual.

But computers are a skill and can be learned surprisingly quick. After a few short sessions many new users can browse the internet, type, and connect with others on email.

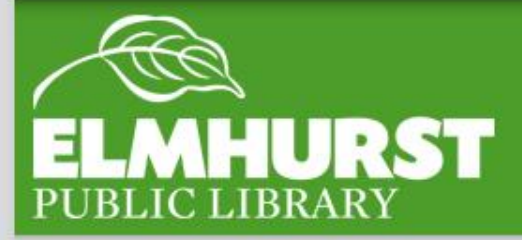

#### Here at EPL

#### **Every computer is a little different that being said most have similarities.**

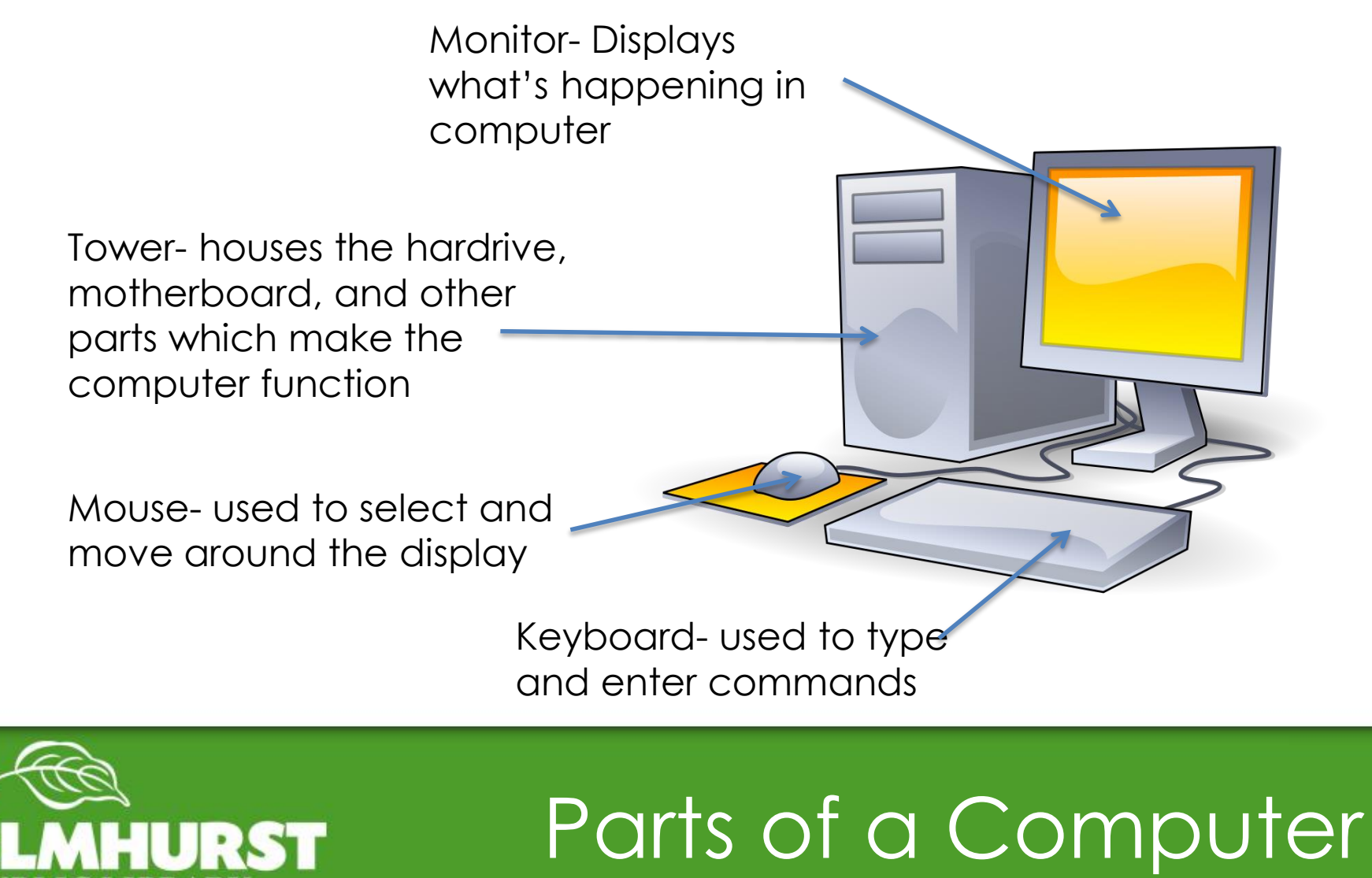

In general though computers can be separated into the three major types:

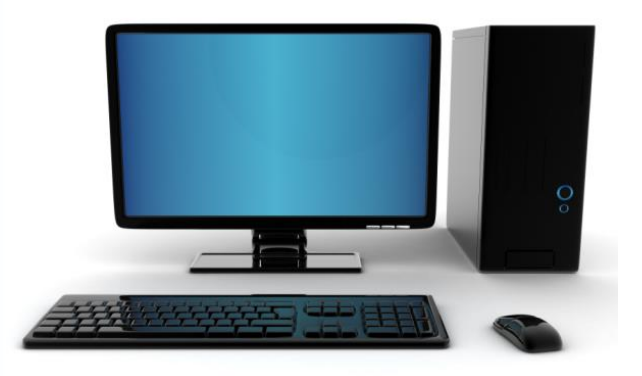

#### **Desktop Computer**

Requires mouse, keyboard, and monitor Immobile Usually more storage space and processing power

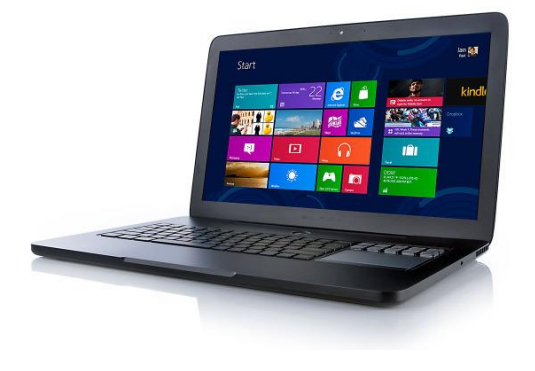

#### **Laptop**

Has a built in keyboard and screen Has the same operating system as a desktop computer Mobile but sometimes heavy Uses trackpad

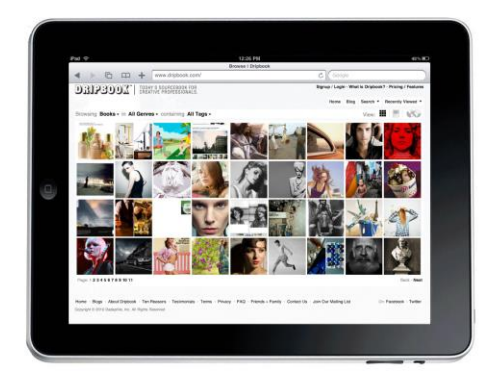

#### **Tablet**

Uses a touch screen Often has the operating system of a phone using Apps Extremely light and mobile

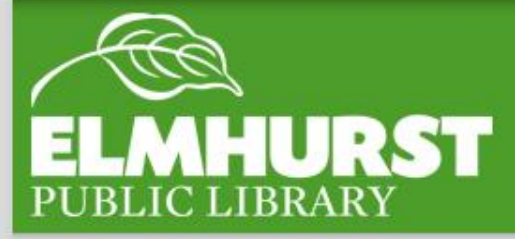

# Parts of a Computer

Computers have three modes, On, off, and asleep.

To fully start a computer hit the power button.

When you close a laptop, or leave a computer alone for awhile it will go to sleep, where it keeps it's place and applications running but turns of the screen and some of the computers functions to save power.

Holding the power button for approximately 10 seconds will fully power the device down (more on turning computers off later though)

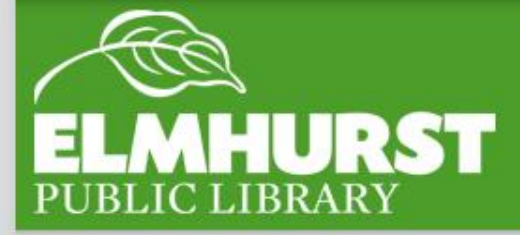

## Getting Started

Most computers have mouses and if they don't, such as laptops, they function very similiarly.

#### Moving the mouse controls the tiny white pointer on the screen and is the way to select, open, and move everything.

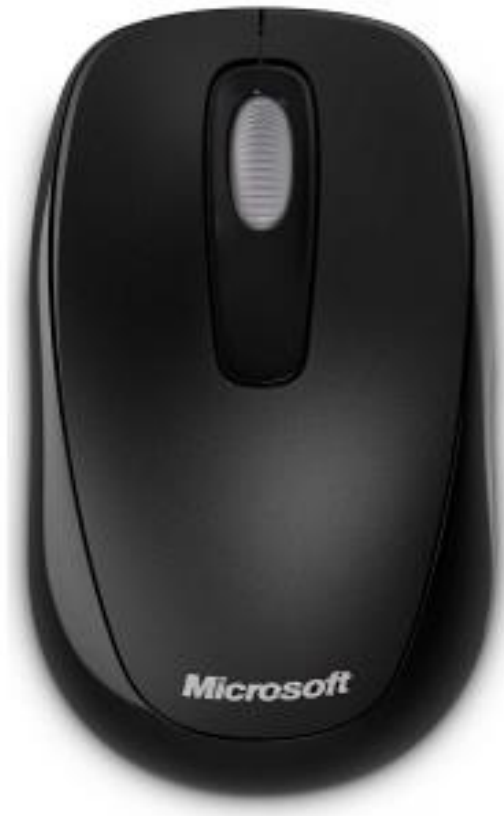

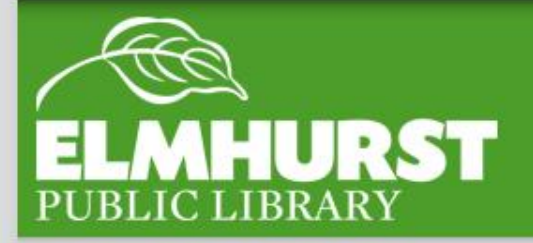

### The Mouse

Mouses may look simple but they actually have a few buttons.

The left button of the mouse is the selection button, 95 percent of clicking will be done on this side

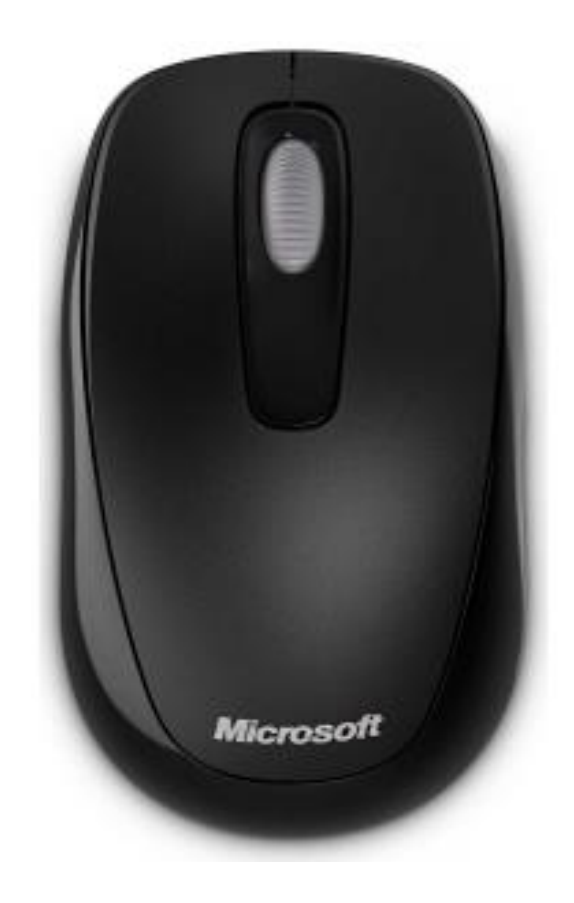

In the middle most mouses have a wheel, rolling the wheel backwards and forwards will cause websites to scroll up and down

> The right button of a mouse brings up a list options when clicked. These options can be used to copy and paste items, rename files, open new windows and a lot more

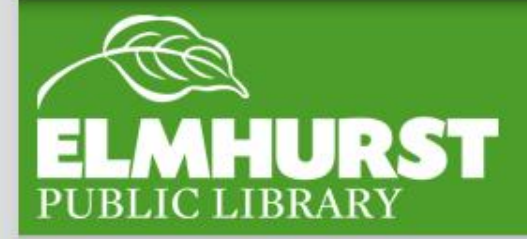

### The Mouse

After you start up a computer you should get to the desktop, like a real desktop this is an easy to access workspace.

If you click on the my computer button you'll see that desktop is one of many locations files can be saved but it is the easiest place to view and organize files.

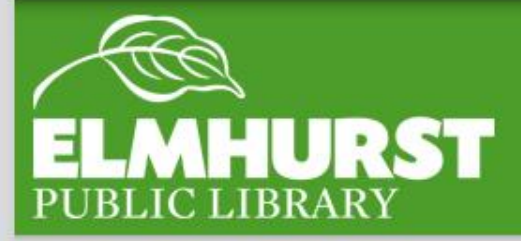

### The Desktop

You will notice that there are icons on the desktop. Some of them are generic looking folders and others are unique pictures/logos. Each one of these logos is a different application. An application is a program made by a company which let's you connect to the internet, write a document, or listen to music (among a lot of other things).

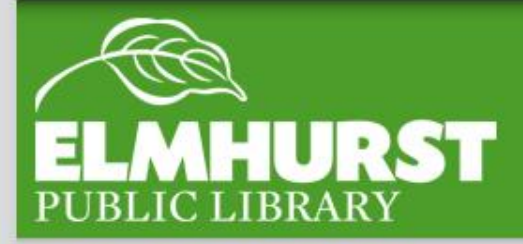

### Applications

#### Application types – some applications and there functions

Web browsers – use these to access the internet (Chrome, Internet Explorer, Firefox)

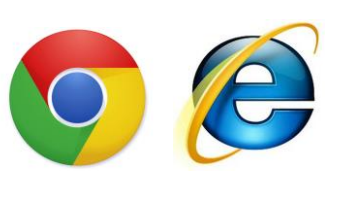

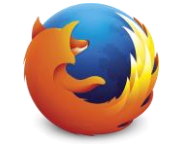

Microsoft Office Applications-Use these to to write a document, spreadsheet, or presentation (Word, Excel, Powerpoint)

Music- Use these to listen to or download music Windows Media Player, iTunes)

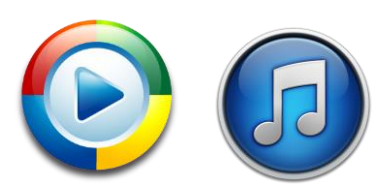

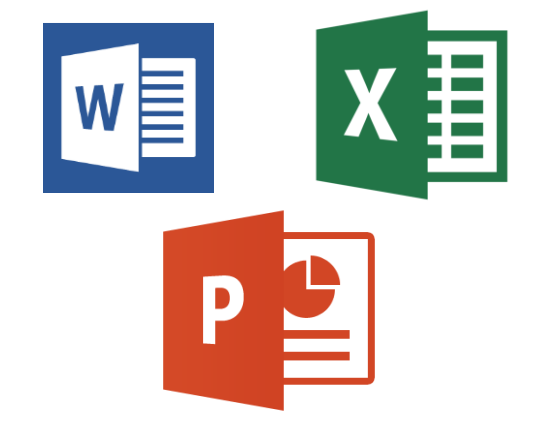

(note some applications are preloaded onto computers when you purchase them but others must be bought)

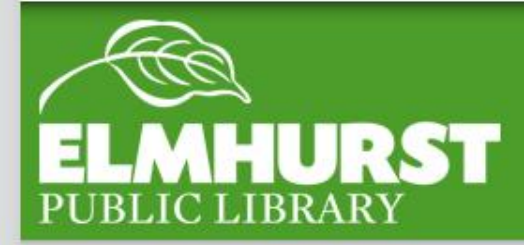

### **Applications**

For now though let's open up the application Microsoft word located on the desktop.

When using an application you will often want to save your work, applications save work by creating files. These files can be saved almost anywhere on the computer but typically people will save them on the desktop or in the my documents folder.

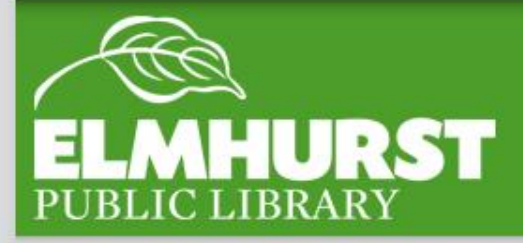

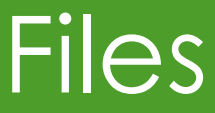

To save a file in Word click on the file button in the top right and click save us. The window will now ask where you would like to save it. For the location we'll select desktop. After you click save the document will show up on the desktop (or the location you selected)

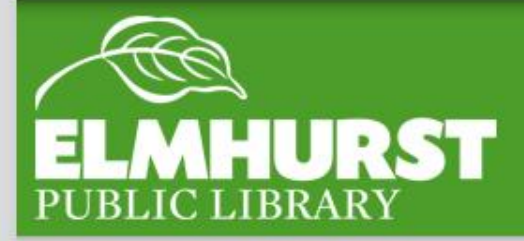

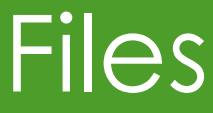

**Elmhurst Public Library** has a lot of the technology classes suitable for all skill levels and interests all located on our website and in the our newsletter the Fine Print.

We also most likely will be having a seniors technology series at the library with a monthly lesson on various topics.

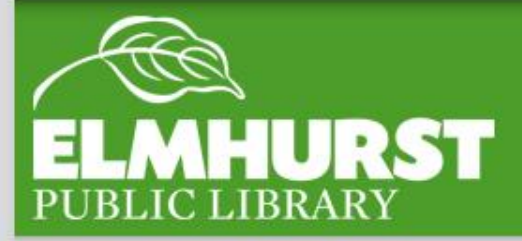

#### Find out more

[http://s0.static.mymemory.co.uk/images/product\\_shots/42997\\_13772454](http://s0.static.mymemory.co.uk/images/product_shots/42997_1377245427.jpg) 27.jpg

[http://upload.wikimedia.org/wikipedia/commons/thumb/c/c1/Computer](http://upload.wikimedia.org/wikipedia/commons/thumb/c/c1/Computer-aj_aj_ashton_01.svg/1024px-Computer-aj_aj_ashton_01.svg.png)aj aj ashton 01.svg/1024px-Computer-aj aj ashton 01.svg.png

[http://wbab.suffolk.lib.ny.us/wp-content/uploads/2013/12/desktop](http://wbab.suffolk.lib.ny.us/wp-content/uploads/2013/12/desktop-computer.jpg)computer.jpg

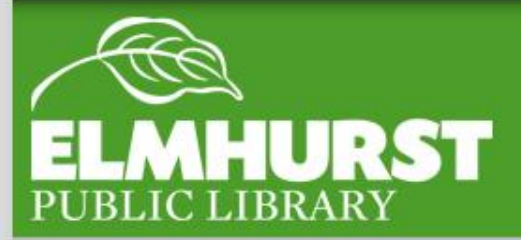

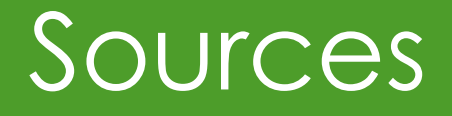